# Guida attivazione popup

# **Sommario**

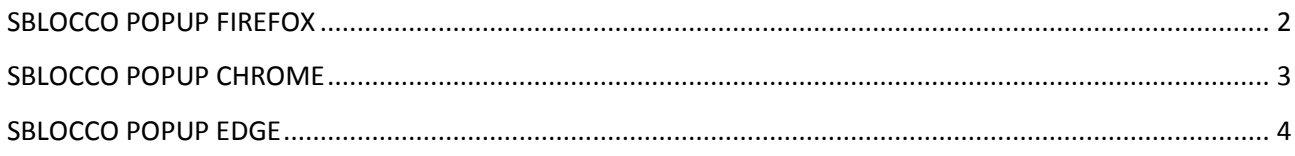

### <span id="page-2-0"></span>*SBLOCCO POPUP FIREFOX*

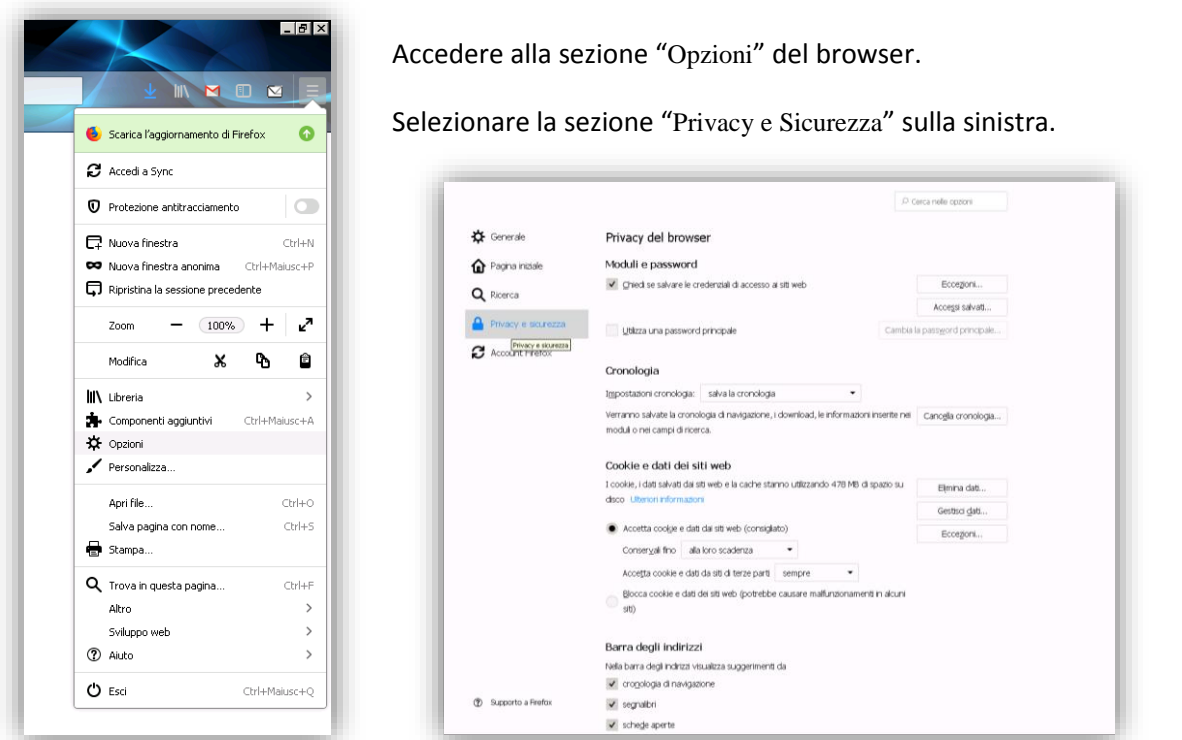

Scorrere in basso fino alla sezione "Permessi" e, accanto alla voce "Blocca le finestre pop-up", premere il pulsante "Eccezioni".

Indicare l'indirizzo web e dopo aver premuto il pulsante "Consenti" premere il pulsante "Salva modifiche".

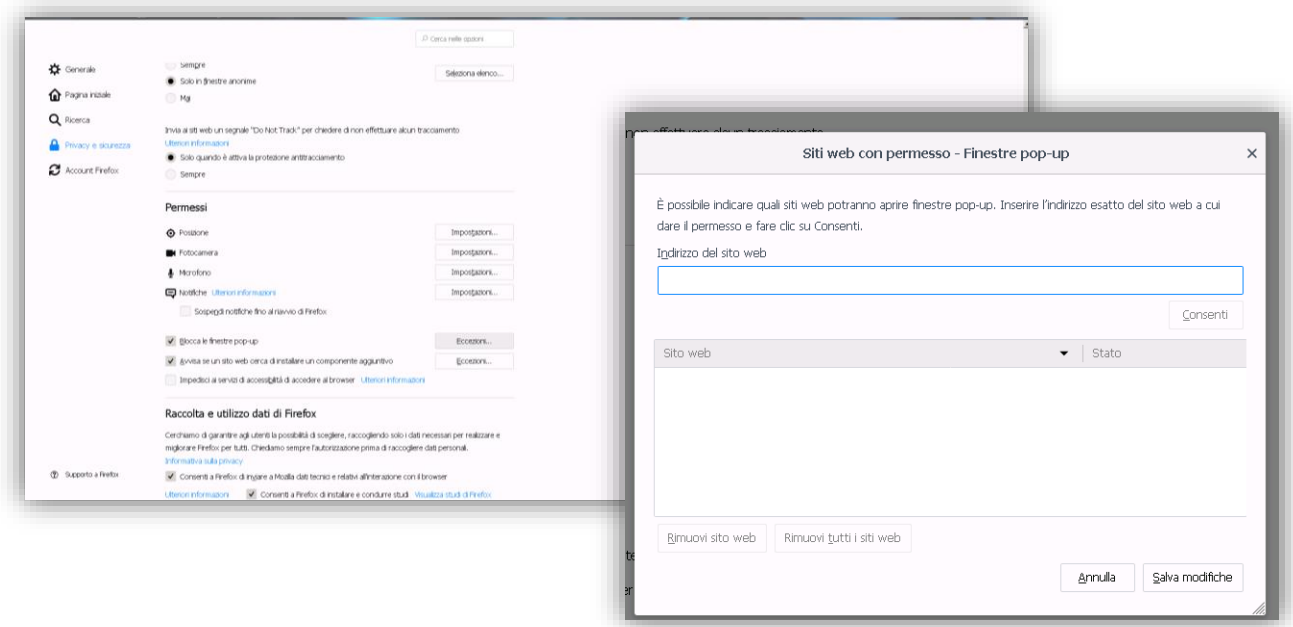

## <span id="page-3-0"></span>*SBLOCCO POPUP CHROME*

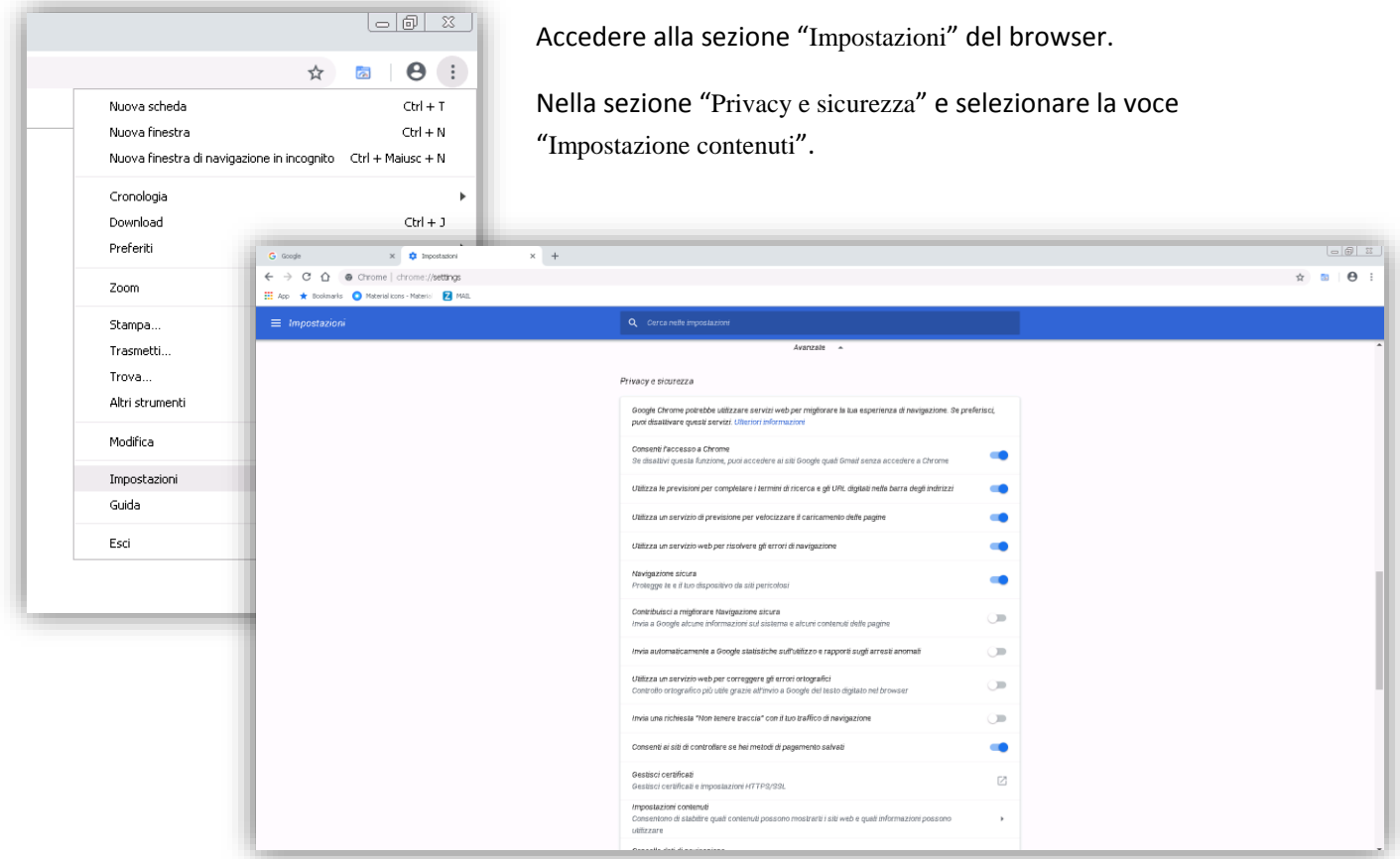

Selezionare la sezione "Popup e reindirizzamenti" e successivamente, sulla sezione "Consenti" premere il tasto "Aggiungi". Digitare il sito e premere il pulsante "Aggiungi".

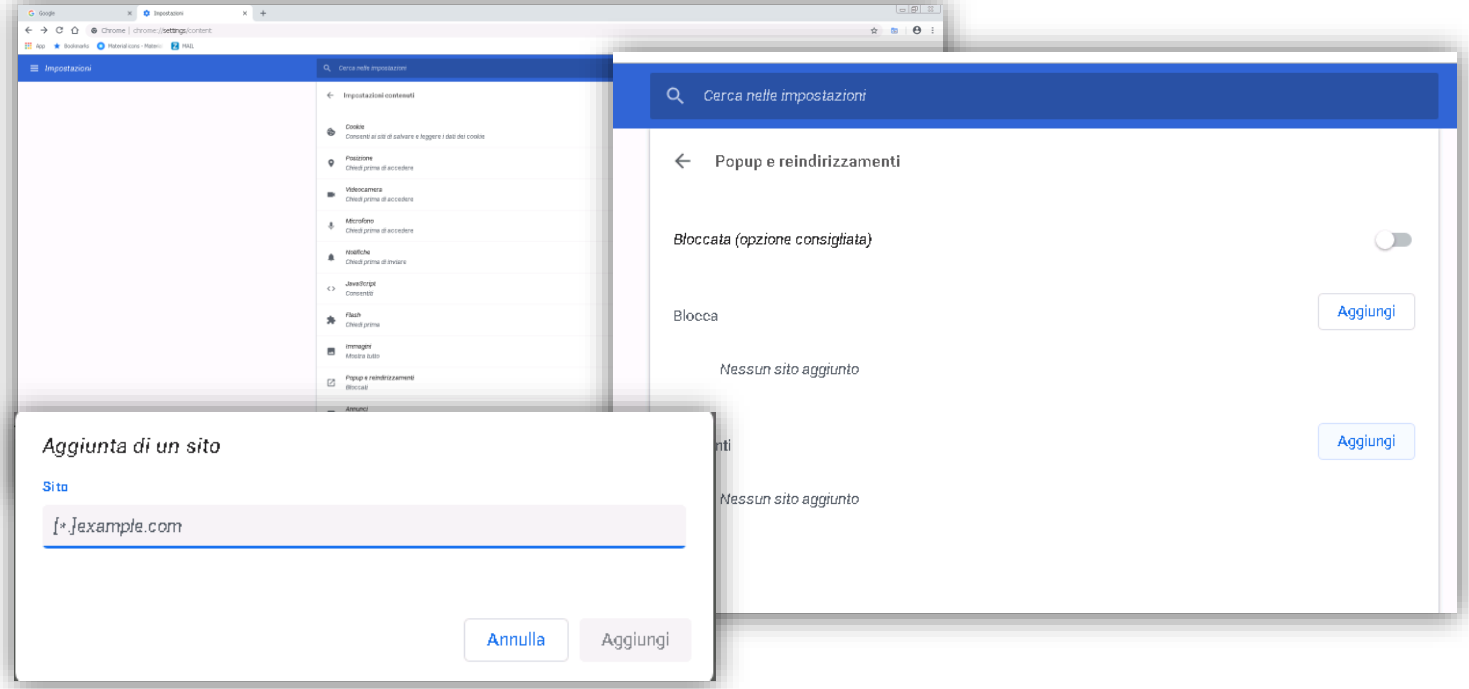

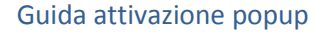

### <span id="page-4-0"></span>*SBLOCCO POPUP EDGE*

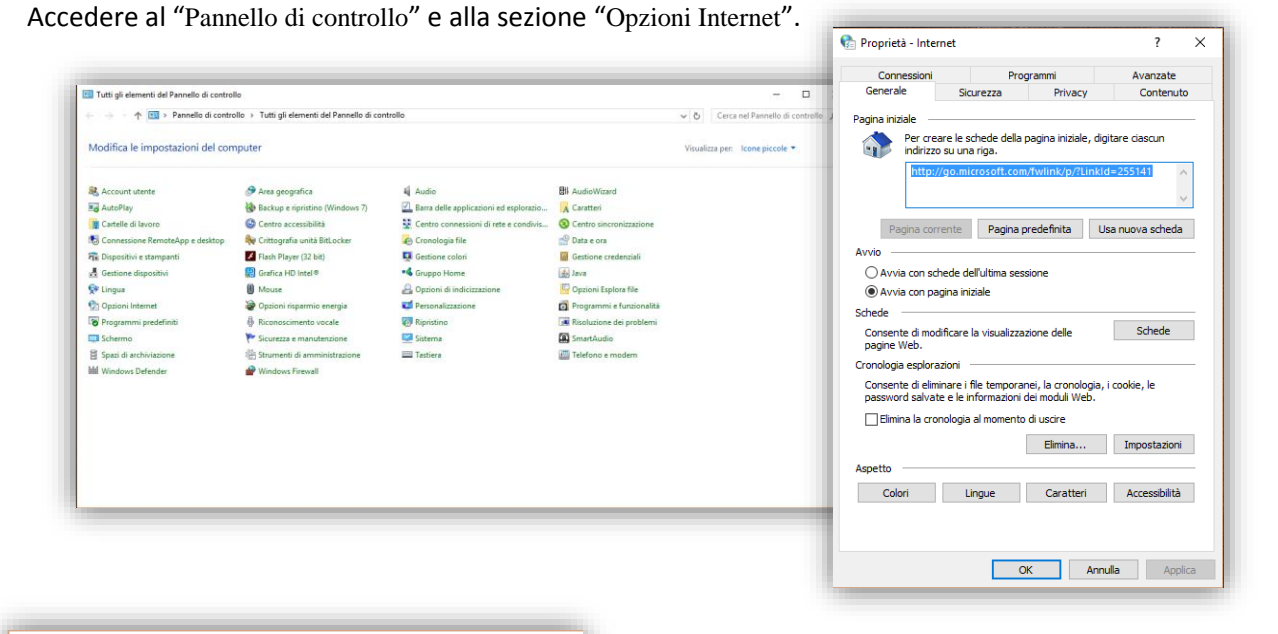

Proprietà - Internet  $\overline{\mathbf{?}}$  $\times$ Connessioni Programmi Avanzate Privacy Generale Sicurezza Contenuto Impostazioni  $Sit$ Avanzate Posizione  $\square$ Non consentire mai ai siti Web di richiedere<br>|a posizione dell'utente Cancella siti Blocco popup -Attiva Blocco popup Impostazioni InPrivate<br>⊠ Disabilita estensioni e barre degli strumenti all'avvio di InPrivate<br>Rrowsion InPrivate -OK Annulla Applica

Selezionare la sezione "Privacy" e successivamente premere il pulsante "Impostazoni" dalla sezione "Blocco popup".

Inserire il sito, premere "Aggiungi" e successivamente "Chiudi".

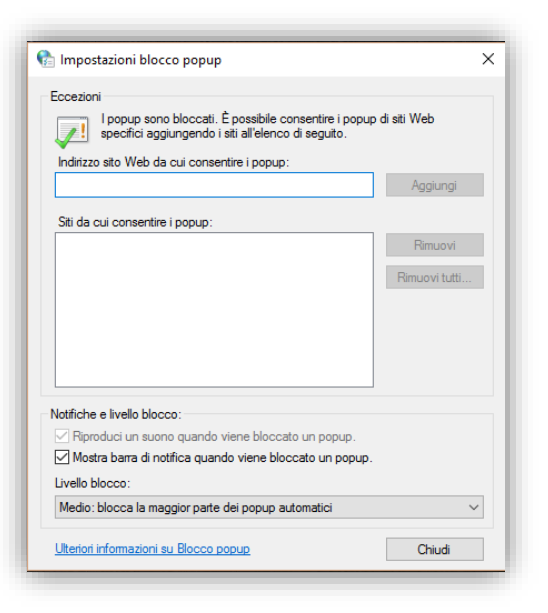

*Space Computer s.r.l.*